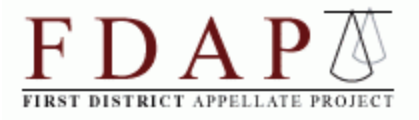

## **Adding Electronic Service Recipients in TrueFiling August 2014**

We are writing to inform the panel of a change to the TrueFiling interface that affects how filers manually enter additional electronic service recipients (such as trial counsel, the district attorney, or county counsel) when filing a document through TrueFiling.

When TrueFiling first launched, filers could click "Add Contact" or "Add New Contact" on a given case's page to add the contact information for additional electronic service recipients. In the image below, those options appear in the lower left corner.

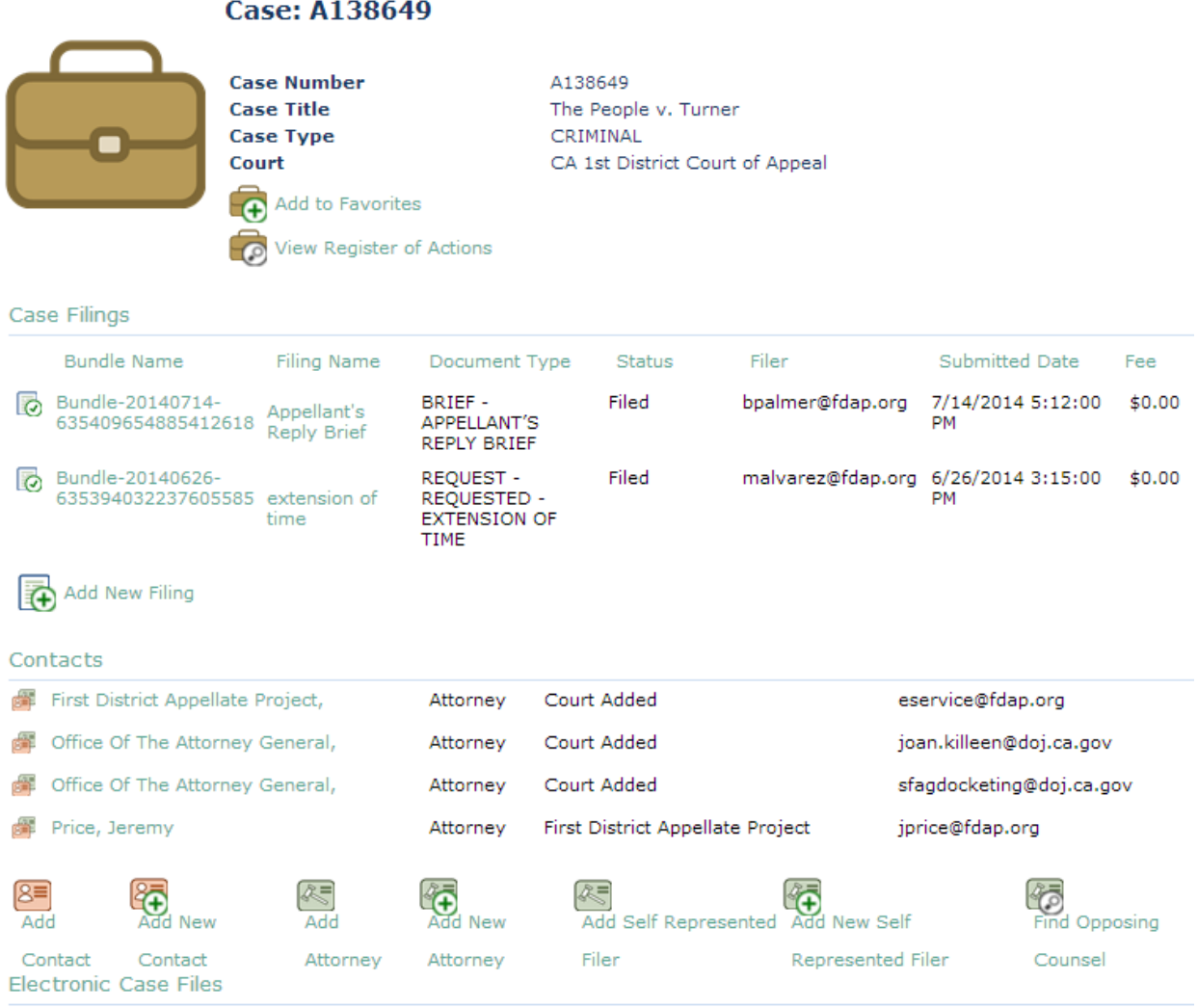

The court does not provide access to the electronic case file.

Unfortunately, recent updates to the TrueFiling interface have eliminated this functionality. The "Add Contact" and "Add New Contact" features are now limited to people who are members of the filer's firm or who are otherwise authorized to submit documents on the filer's behalf.

There is, however, a method for adding electronic service recipients that has survived the recent changes to the TrueFiling website. It is not the most intuitive alternative, which is why we offer the detailed instructions that follow.

So long as the filer checks the "Yes" box for electronic service when submitting a document through TrueFiling (see image below), the filer will have the opportunity to add more electronic service recipients just before submitting the document.

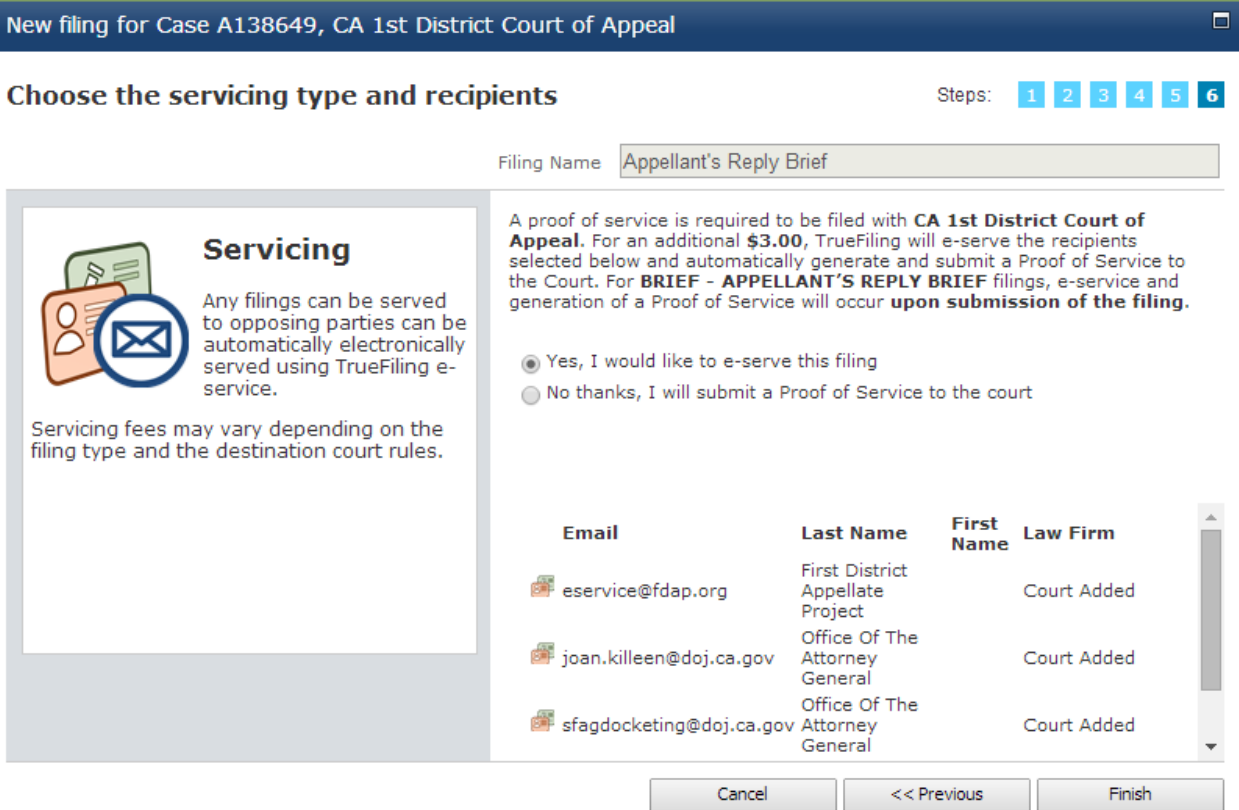

After clicking "Finish" on the above window, the filer will be redirected to the case's "Bundle" page (see image below).

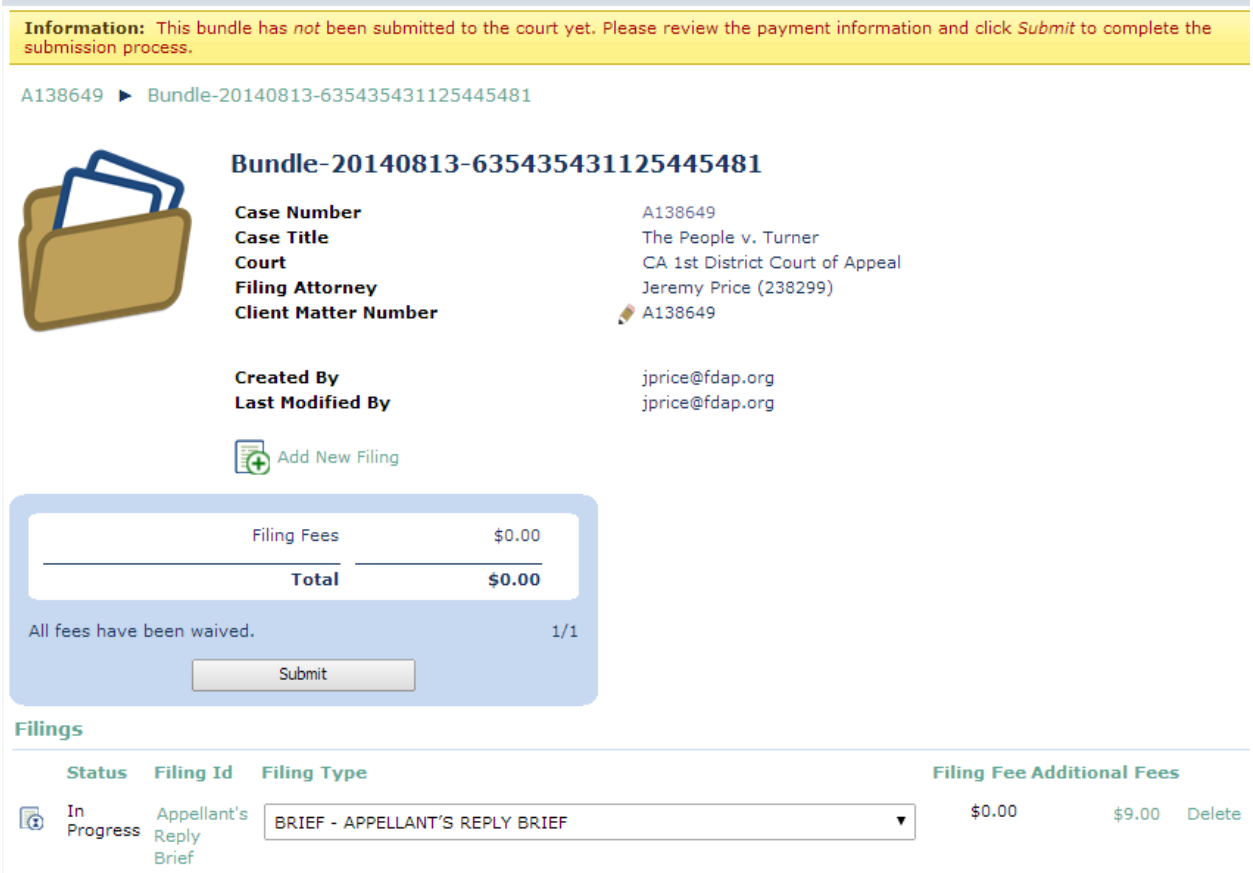

To add one or more new electronic service recipients, click on the green hyperlinked document name ("Appellant's Reply Brief" at the lower left in the image above). The filer will be directed to a new page for the specific document selected (see image below).

![](_page_3_Picture_26.jpeg)

Information: ? This filing is part of a bundle that has not been submitted to the court yet. Click here to open this filing's bundle page.

In the middle of the page, the filer will see an icon with the label "Add Service Recipient" (see image above). Click on the words "Add Service Recipient." The following window will pop up:

![](_page_3_Picture_27.jpeg)

Then type in the email address for the additional electronic service recipient and click "OK."

![](_page_3_Picture_28.jpeg)

TrueFiling will redirect the filer back to the document page, and the new service recipient (in this example, "ServiceRecipient@test.com") will be listed with the other service recipients that were previously listed (see image below).

![](_page_4_Picture_55.jpeg)

Click "Add Service Recipient" again if adding more than one additional recipient.

When the filer is finished adding new service recipients, click on the "Click here to open this filing's bundle page" link in the yellow "Information" banner that runs across the top of the page (see image above). Then follow the remaining usual steps for submitting a document electronically through TrueFiling.

At the moment, there is no way to add a name for the new service recipient. The system only allows for entry of an email address. As a result, the recipient will only show up on the ensuing email "Serving Notification" by email address and the phrase "Unlisted Contact." We recognize that this designation is less than ideal. However, most documents that will have additional electronic service recipients will also require a proof of service within the PDF (to indicate service to nonelectronic service recipients such as the trial court), so the full name of the person

or party being served will be apparent to the reader if listed in the proof of service. We are working with the Court of Appeal to have an additional field added to the "Add New Service Recipient" window that would allow the filer to add the name of the service recipient.

Lastly, and perhaps equally frustrating, TrueFiling will not save the email address a filer enters in this manner for later use. To electronically serve the same person or office on future occasions in the same (or another) case, the filer will once again have to type in the email address for the service recipient.

As a reminder, here are the electronic service addresses we have obtained for some county agencies in the First District:

San Francisco Public Defender: [research@sfpublicdefender.org](mailto:research@sfpublicdefender.org)

Alameda District Attorney: [ACDAdocket@acgov.org](mailto:ACDAdocket@acgov.org)

Contra Costa District Attorney: [appellate.pleadings@contracostada.org](mailto:appellate.pleadings@contracostada.org)

Mendocino District Attorney: [da@co.mendocino.ca.us](mailto:da@co.mendocino.ca.us)

San Mateo District Attorney: [smda@smcgov.org](mailto:smda@smcgov.org)